U S E R M A N U A L

ONLINE APPLICATION & LOAN SANCTION PROCESS TO BE FOLLOWED BY THE BANKERS

## WEST BENGAL STUDENT CREDIT CARD SCHEME

GOVERNMENT OF WEST BENGAL

https://wbscc.wb.gov.in

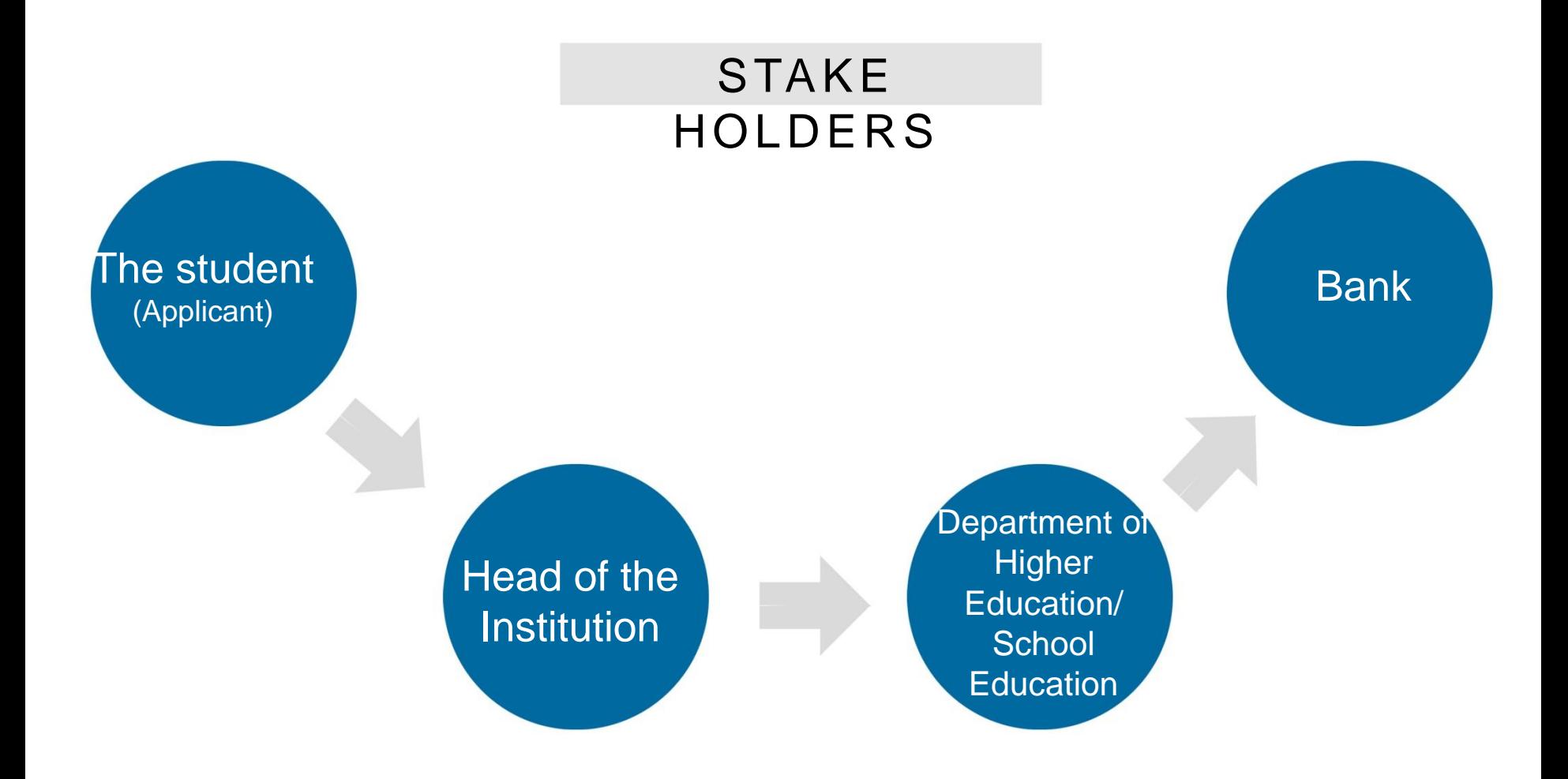

### LOGISTIC ARRANGEMENTS AT BANK

- Computer
- **Printer**
- **Elnternet Connection**
- **Scanner**

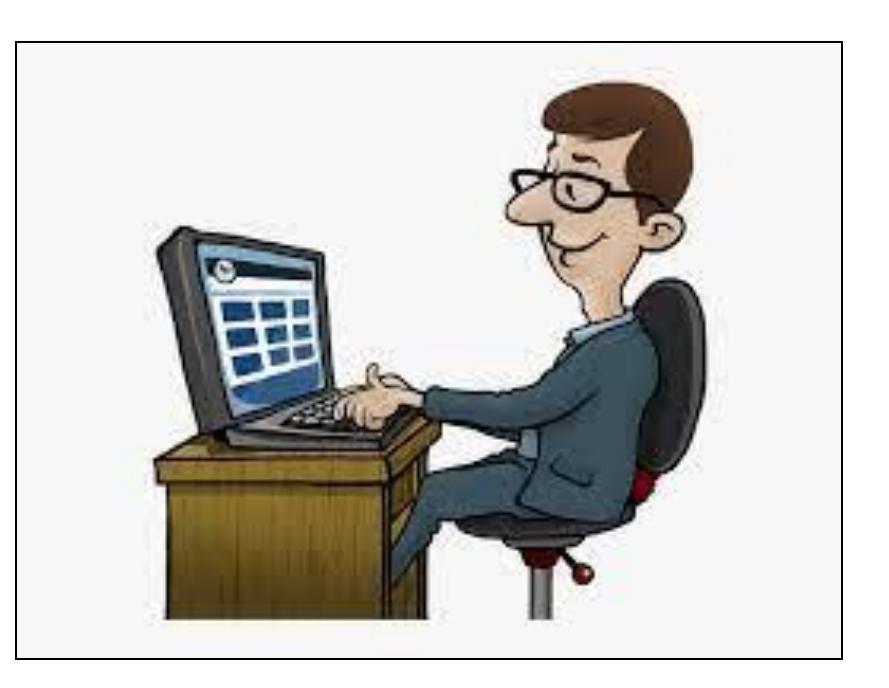

**Step:**

**1**

Open the home page of portal for West Bengal Students Credit Card (https://wbscc.wb.gov.in) in any browser and click on **Administrator Login** option on the top right corner of the landing page. Click on **Stakeholders** button followed by **Bank** button**.** You will be taken to the Bank Log In Page. Enter Log In ID (**IFSC Code**) and Password. Put Captcha and Sign In. (Passwords will be created for each bank branch and will be shared.)

## **THE BANK LOG IN PAGE**

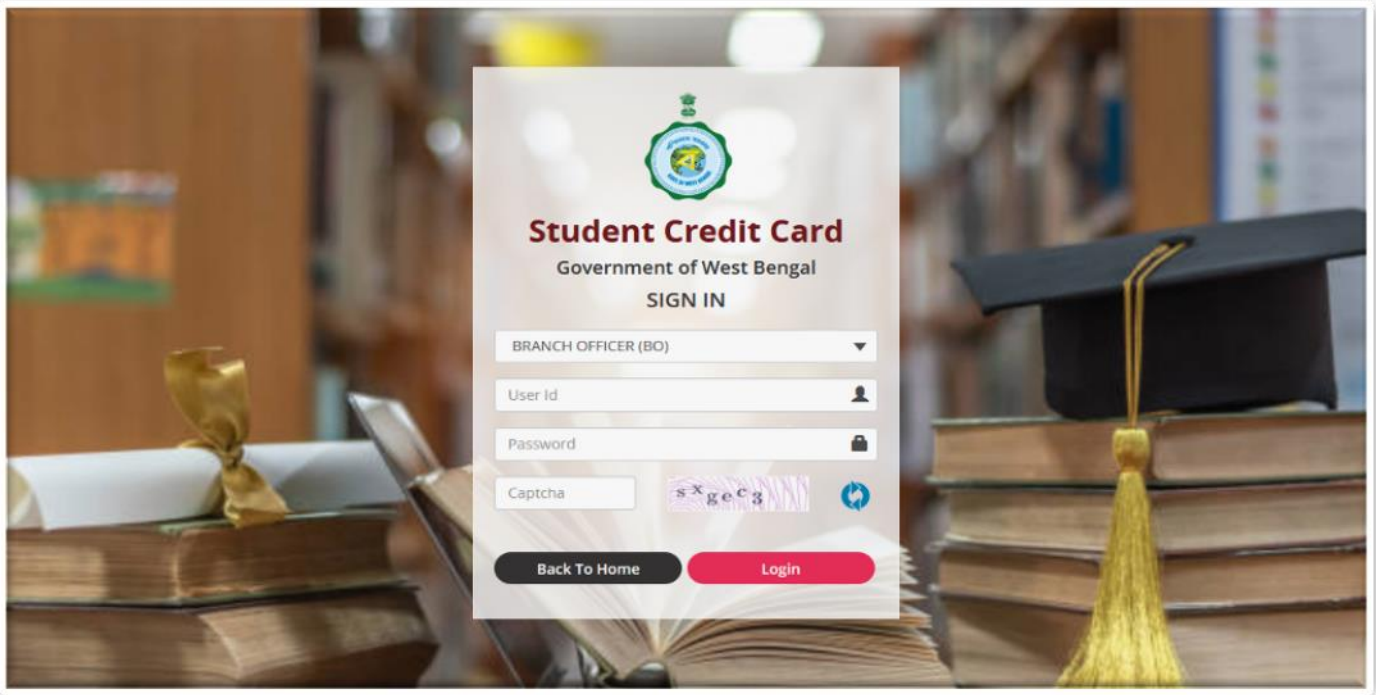

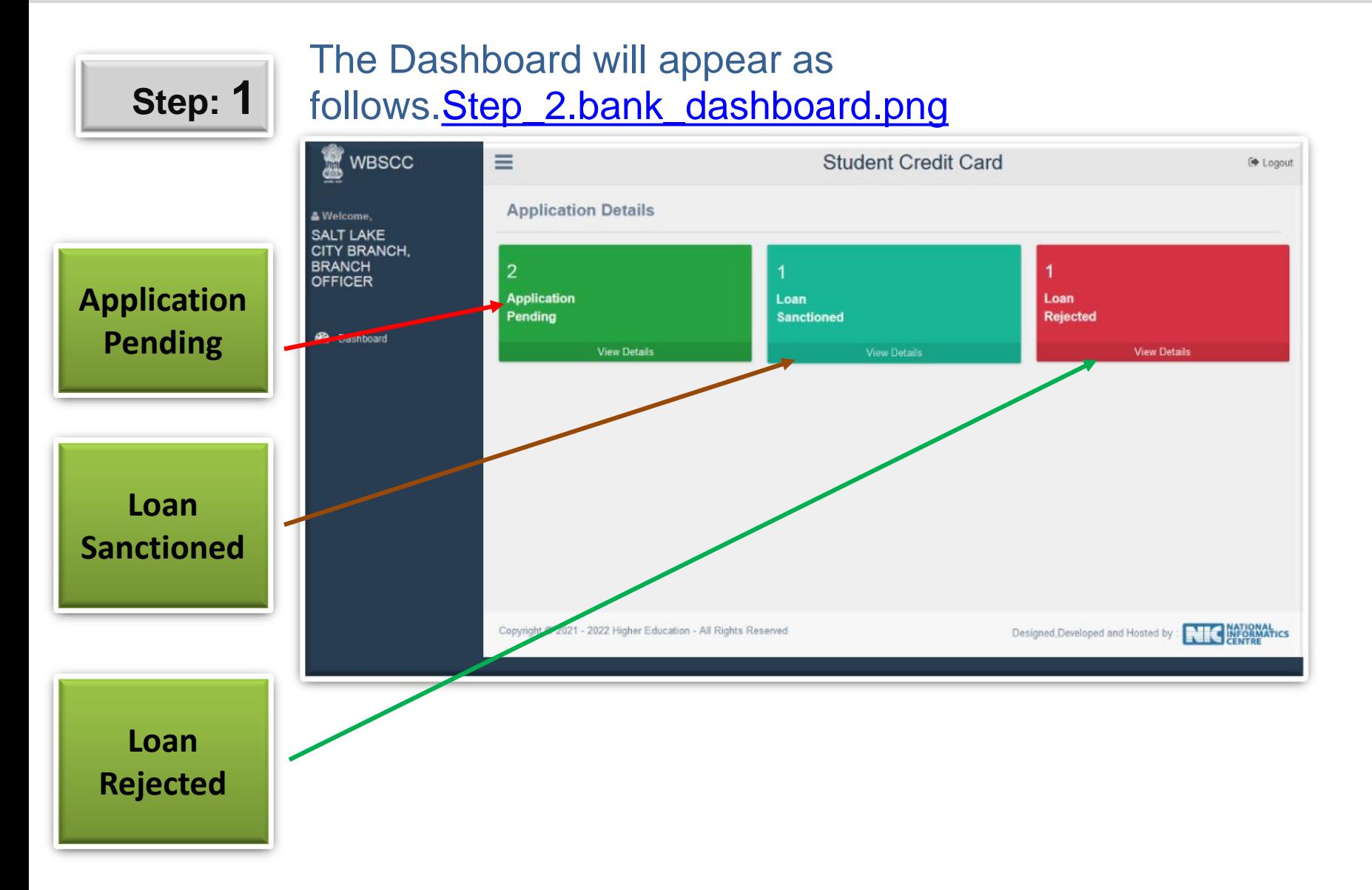

## Step: 2

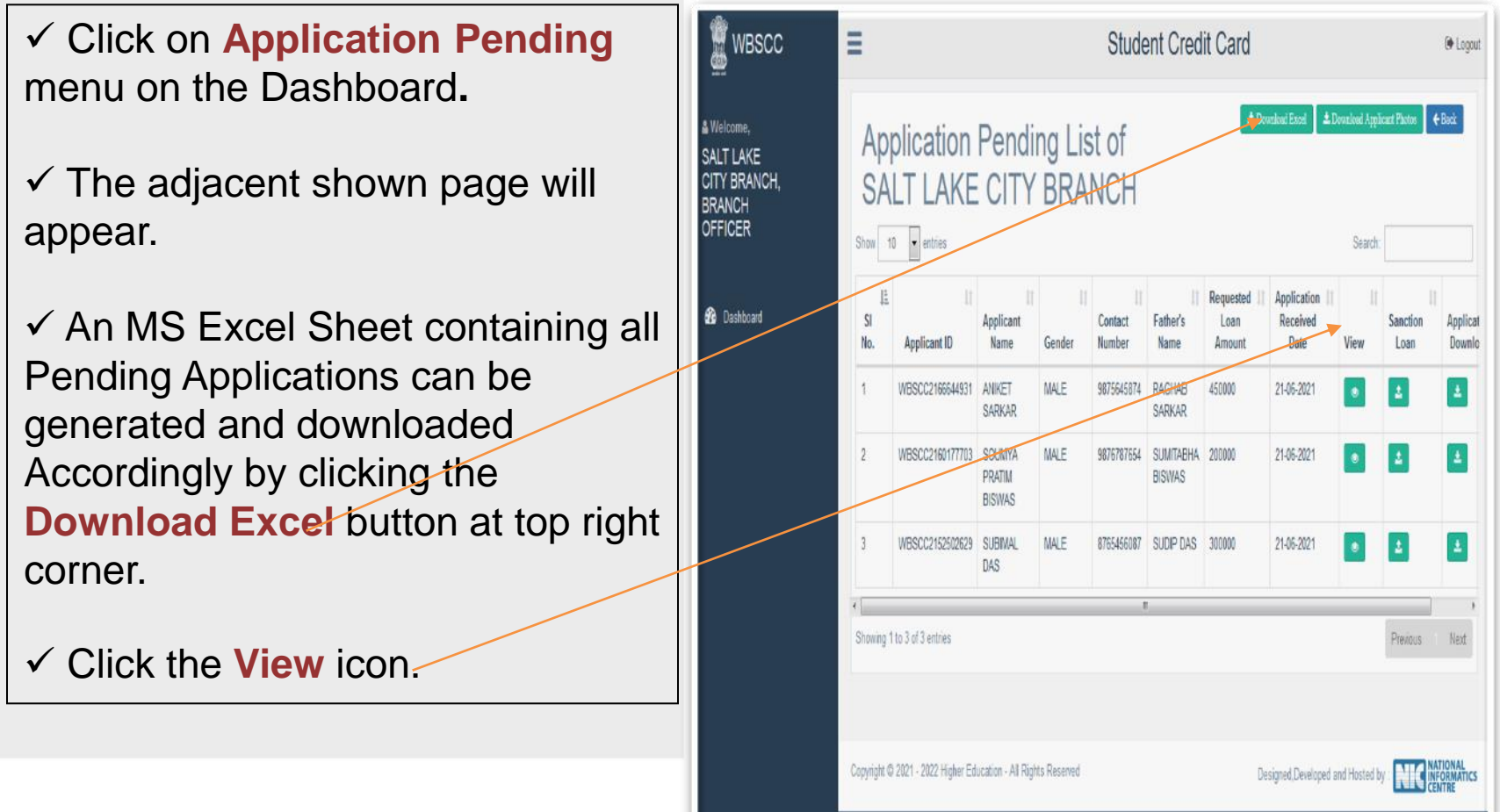

 $W$  wasco  $\blacksquare$ 

Store!

Student Credit Card

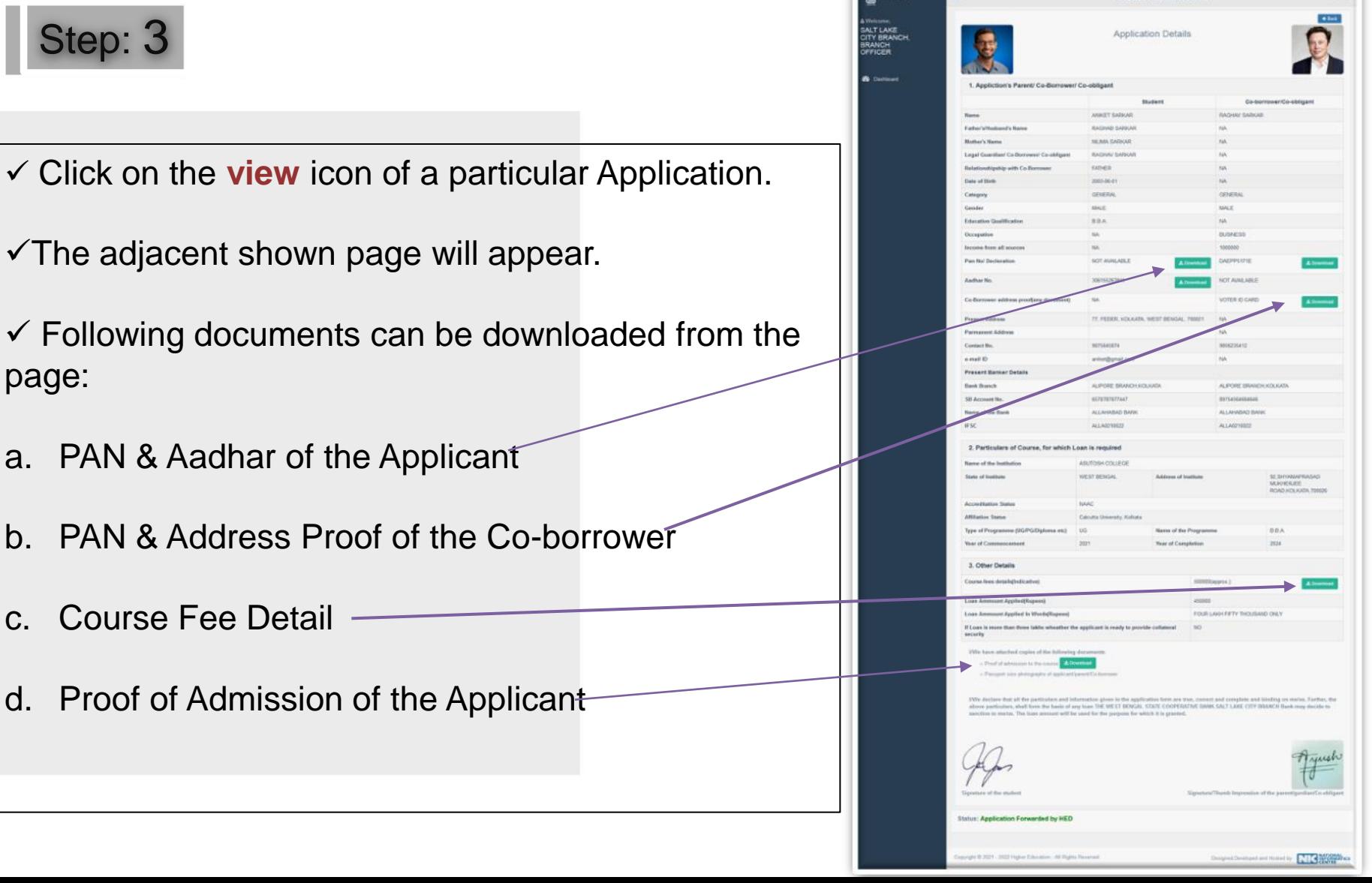

## **Step: 4**

 Click on the **Application Pending**  menu of the Dash Board as shown in the Step 3 above.

Click on the **Sanction Loan** icon of a particular application.

 $\checkmark$  The adjacent shown page will appear.

 Click on **Loan Sanction** or **Loan Reject** button as applicable.

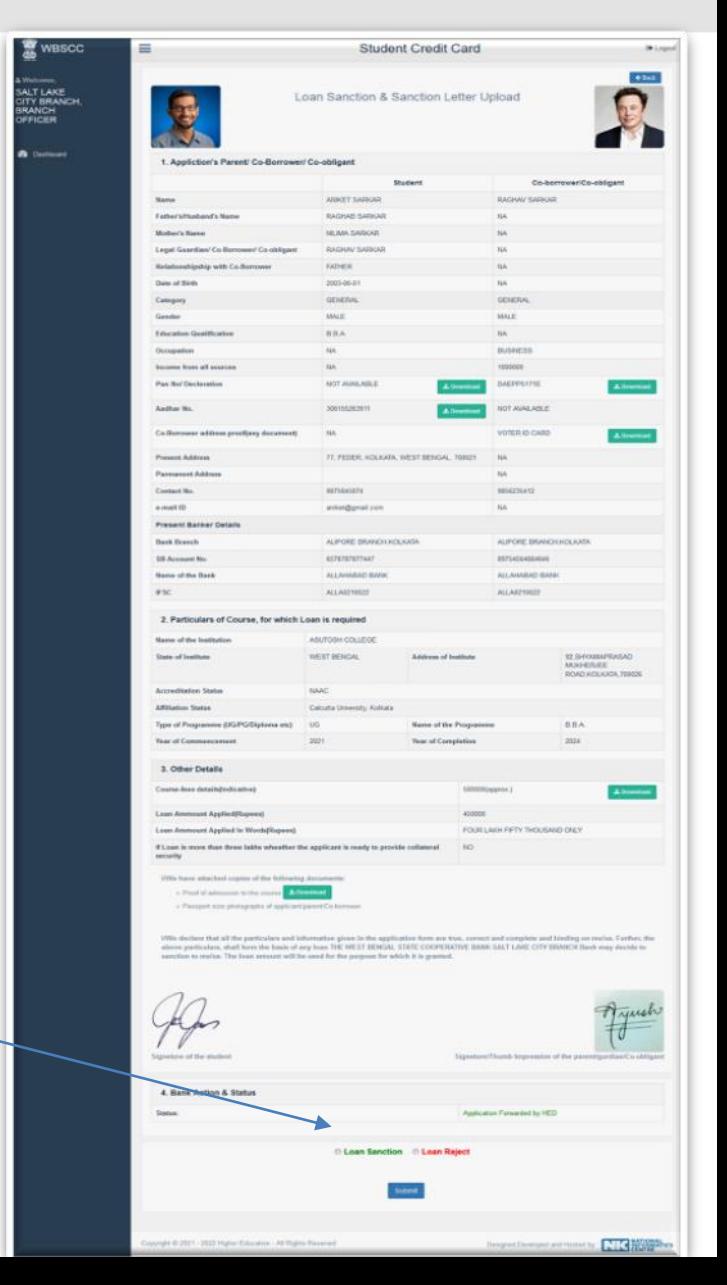

## Step: 5

When a Loan is sanctioned as described in Step 4 above, following page will appear.

 $\checkmark$  Put sanctioned amount in numeric and in words.

Upload copy of the **Sanction Letter** and

**Submit.**

SMS will go to Student

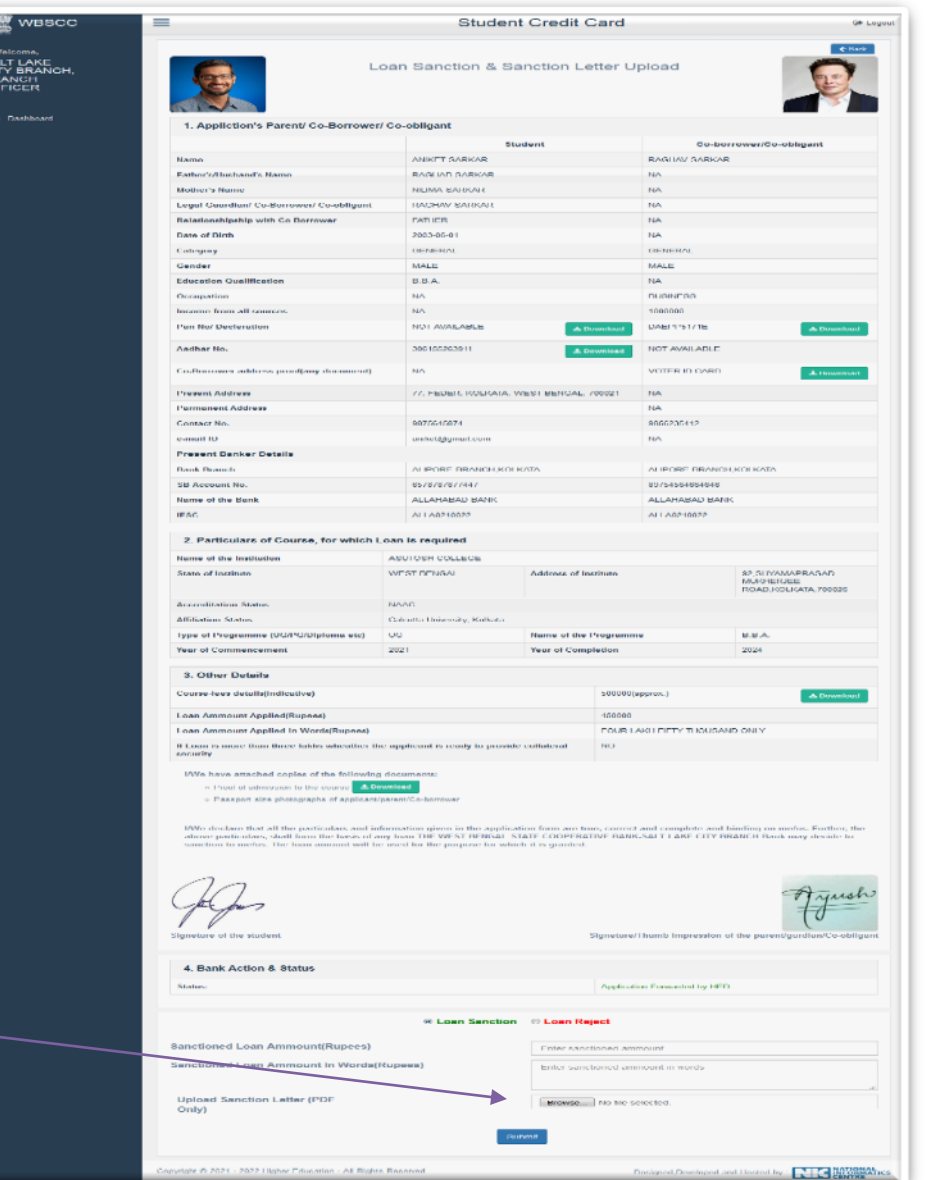

## **Step: 6**

- Click on **Loan Sanctioned** menu at the Dash Board.
- List of all Sanctioned Loans can be viewed.
- $\checkmark$ An MS Excel Sheet containing all loan sanctioned cases can be generated and downloaded accordingly by clicking the **Download Excel** button at top right

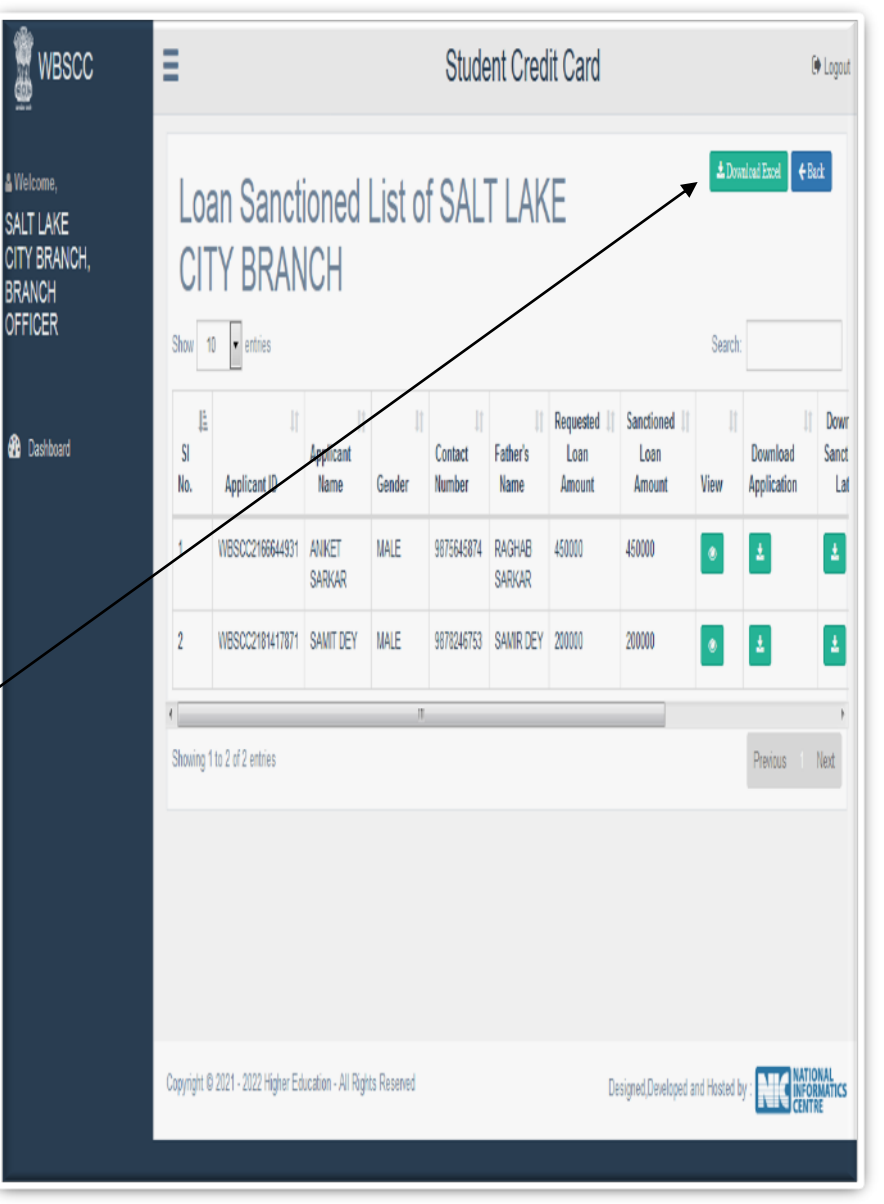

#### corne[r.](Step_7. Bank Loan Sanctioned List.png)

## **Step: 7**

Click **View** icon as described in Step 6 above.

A sanctioned Loan Applications can be viewed from the list by clicking the **View** icon.

Copy of the **Sanction Letter** can be downloaded from this page Step\_8.Bank [Loan Sanctioned.png](Step_8.Bank Loan Sanctioned.png)

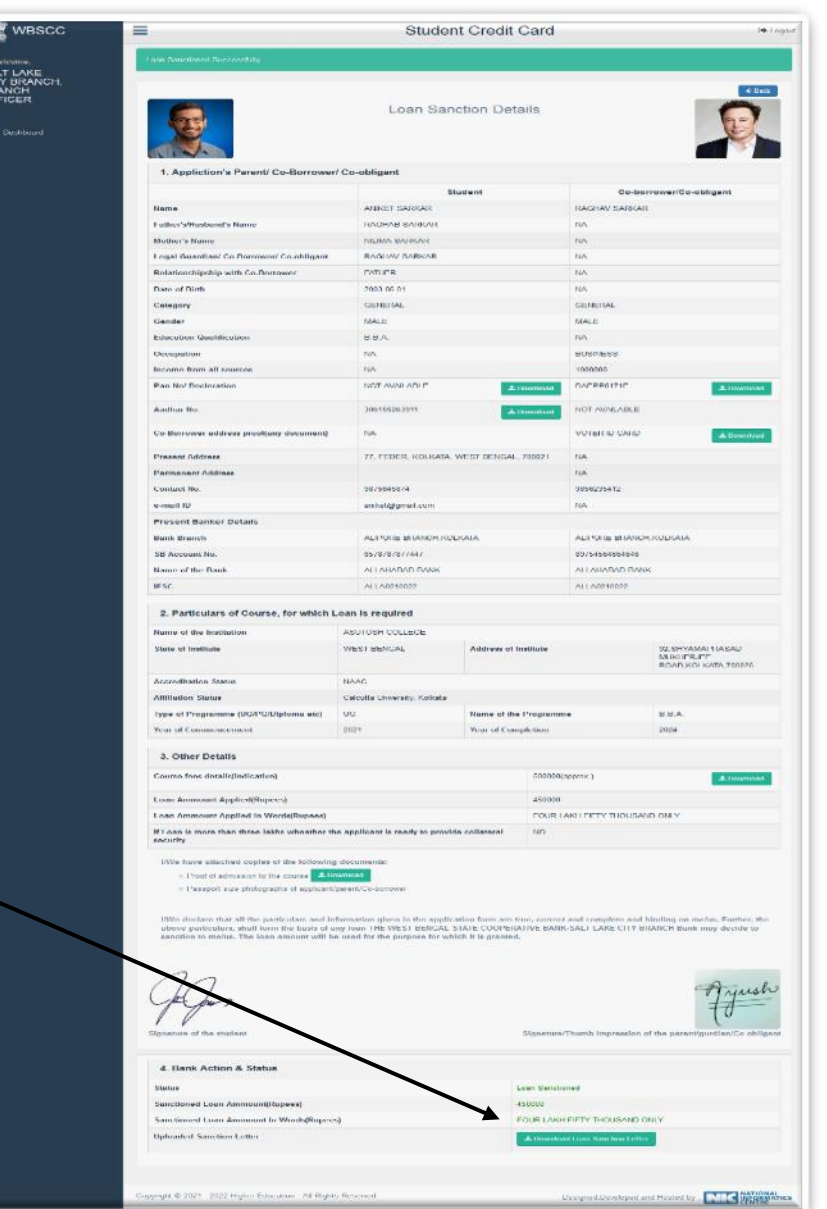

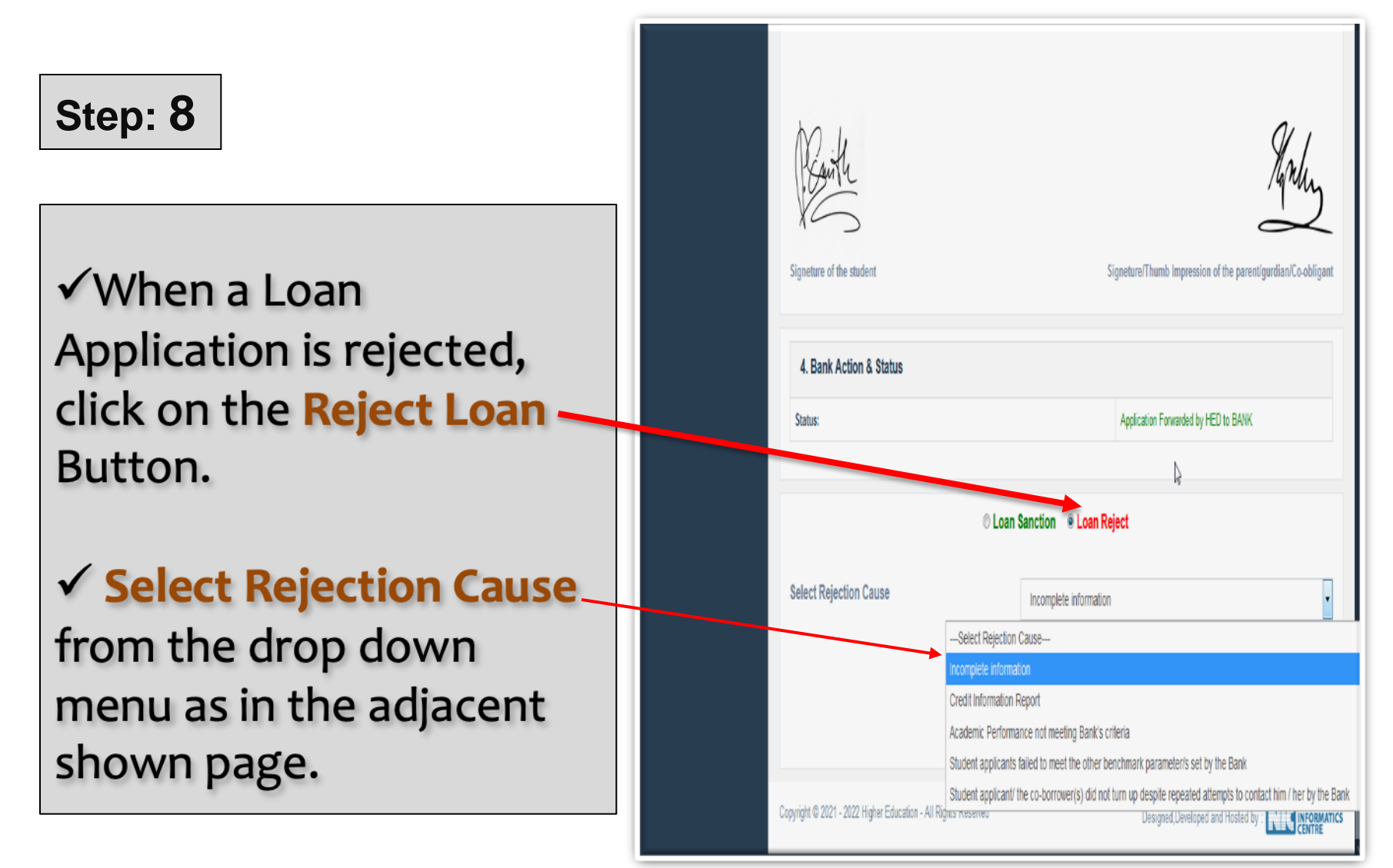

## **Step: 9**

 After clicking on Rejection Cause, give **Benchmark Parameter/s** in words in the box below as per your Bank norms and **submit**.[Step\\_10.Bank](Step_10.Bank Loan Reject.png)  [Loan Reject.png](Step_10.Bank Loan Reject.png)

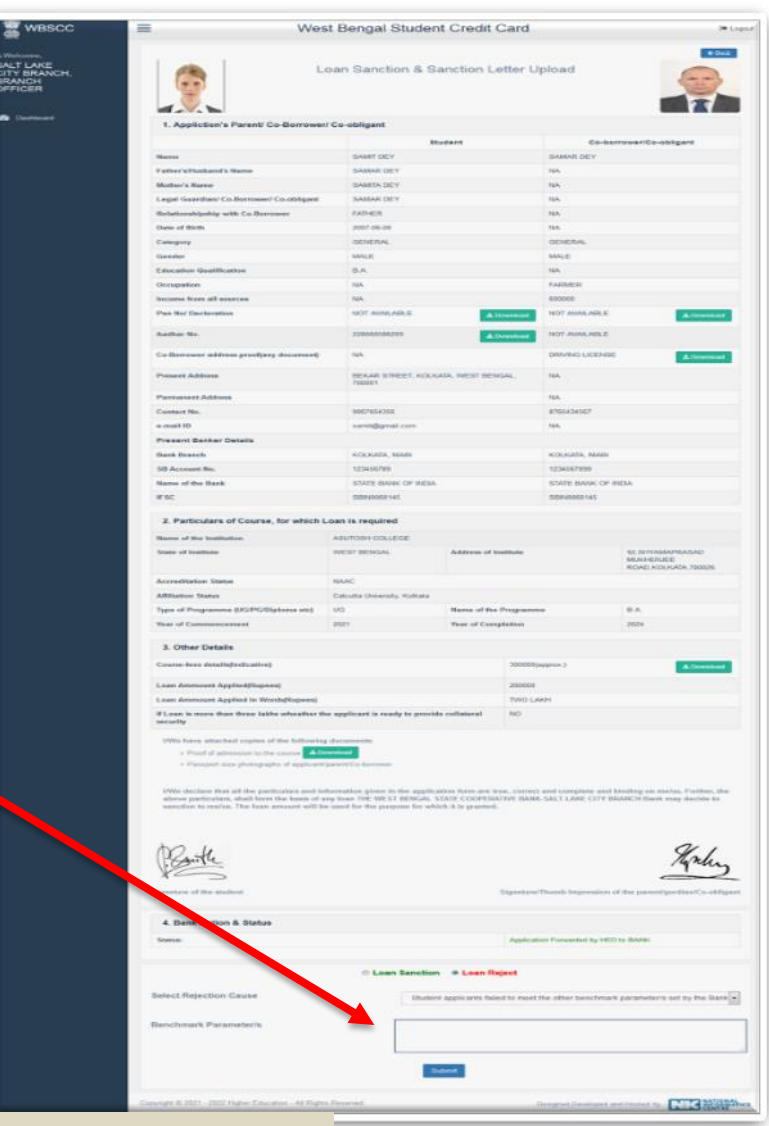

SMS will go to Student

#### **Step:**  Ξ WBSCC **10** & Welcome. SALT LAKE Click on the **Loan Rejected** menu **CITY BRANCH. BRANCH BRANCH** at the Dashboard to see all Rejected **OFFICER** Show  $10$   $\bullet$  entries Applications. **68** Dashboard SI No. Applicant Name  $\checkmark$  The adjacent shown page will BSCC2166644931 appear. WBSCC2152517919 SAMBIT  $\checkmark$  An MS Excel Sheet containing all Showing 1 to 2 of 2 entries loan rejected cases can be generated and downloaded accordingly by clicking the **Download Excel** button at top right corner. Step\_11. Bank Loan Reject [List.png](Step_11.Bank Loan Reject List.png)

**Student Credit Card** O Logout  $EBak$ **L** Download Excel Loan Rejected List of SALT LAKE CITY Search Requested Contact Father's l oan Number Name Amount View Download **MALE** ANIKET SARKAR 9875645874 450000 RAGHAB A SARKAR **MALE** 7654321356 300000 CHATTERJEE Previous Next Copyright @ 2021 - 2022 Higher Education - All Rights Reserved Designed, Developed and Hosted by

## **Step: 11**

Click on view icon of any application in the Rejected Application List of Step: 11 above.

 $\checkmark$  The Rejected Application can be seen as adjacent shown page.

 If the **Reopen Loan Application** button is clicked, the Application shall move to Application Pending List again and shall become live[.Step\\_12.Bank Loan](Step_12.Bank Loan Reject.png) 

[Reject.png](Step_12.Bank Loan Reject.png)

Discussion on Bank related FAQ.

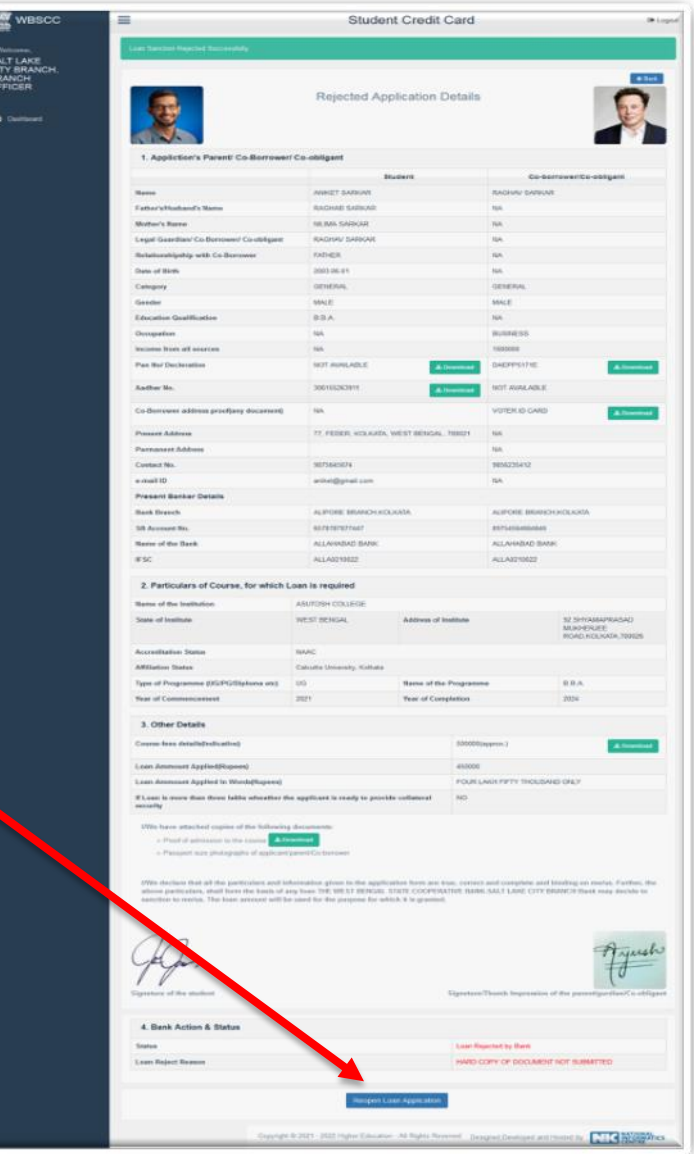

# State Training Plan

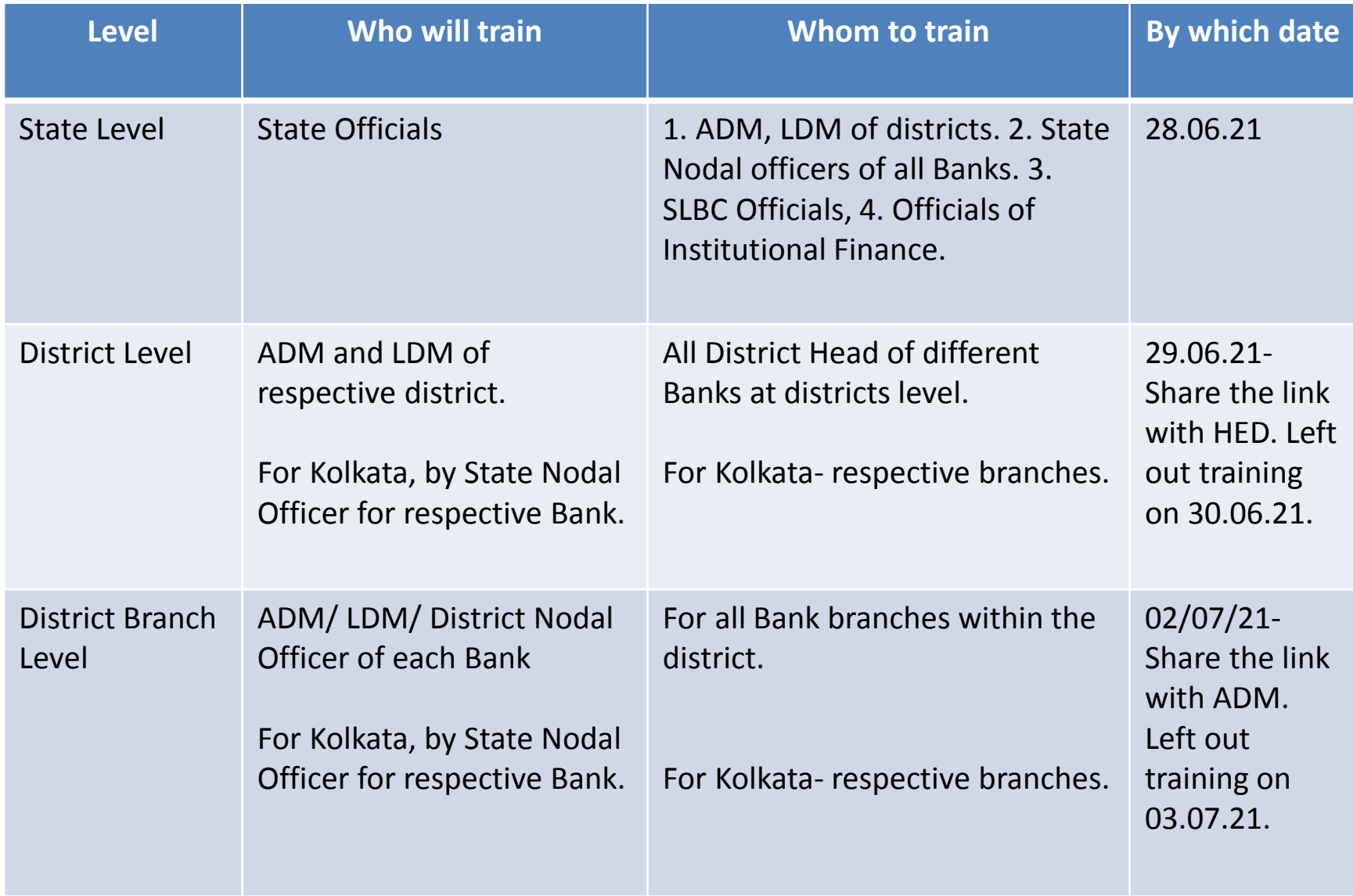

# Credentials and Dash Board

- Login credentials for State / District Nodal Officers/ all Branches of each Bank will be created.
- Dash Board for State / District Nodal Officers of each bank.
- Compliance report from ADM and LDM that District level Training (By 30.06.21) and Branch Level Training (By 03.06.21) held properly and all Bank branches have been trained.

## ONLINE APPLICATION & LOAN SANCTION PROCESS

# Thank You

WEST BENGAL STUDENT CREDIT CARD SCHEME GOVERNMENT OF WEST BENGAL

https://wbscc.wb.gov.in